## **Enroll in the Microsoft Office 365 Password Manager:**

## **To begin, please follow these steps:**

1) Sign in to Canvas or [Microsoft O](https://login.microsoftonline.com/)ffice 365 using your username@nation.citadel.edu

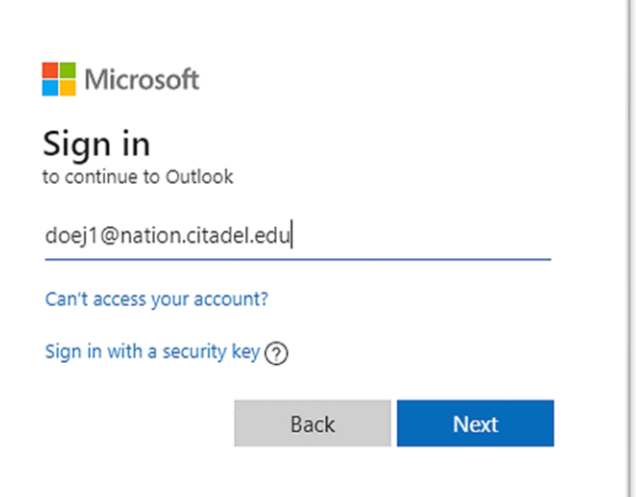

2) Enter your Lesesne Gateway password.

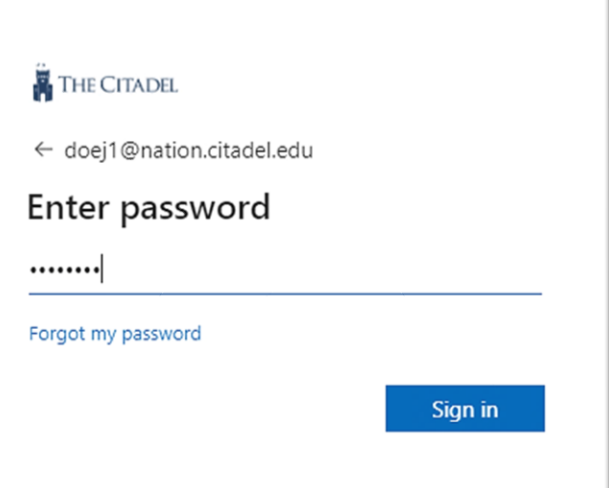

3) You will now be forced to enroll in the Office 365 Password Manager. Click "**Next**" to proceed.

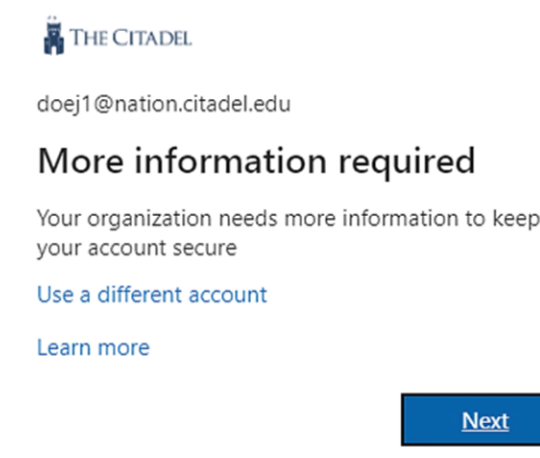

- 4) You will need to configure authentication for your phone and establish security questions. We will start with the authentication for your phone.
	- a. Click "**Set it up Now**"

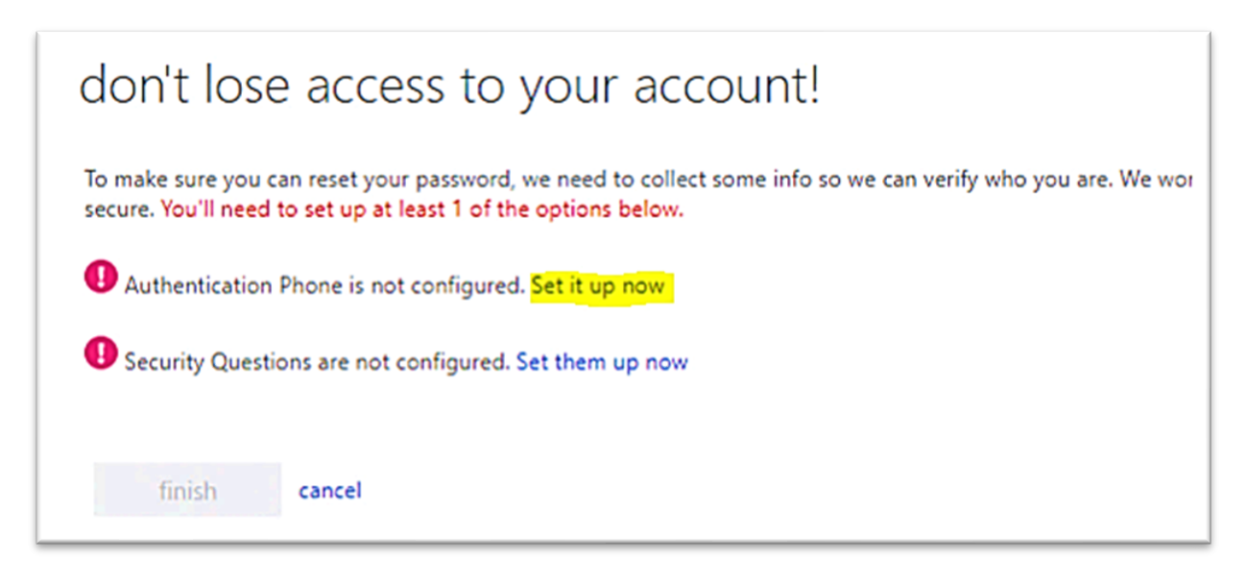

- 5) Type in your cell phone number.
	- a. Click "**Text Me**" or "**Call Me**" to receive a code from Microsoft. Choose whichever option is most convenient for you.

don't lose access to your account!

call me

Please verify your authentication phone number below. Authentication phone

United States (+1) 8439001111

text me

back

6) If you selected "**Text Me**", you will receive a text message with the verification code.

If you selected "**Call Me**", you will receive a phone call with the verification code.

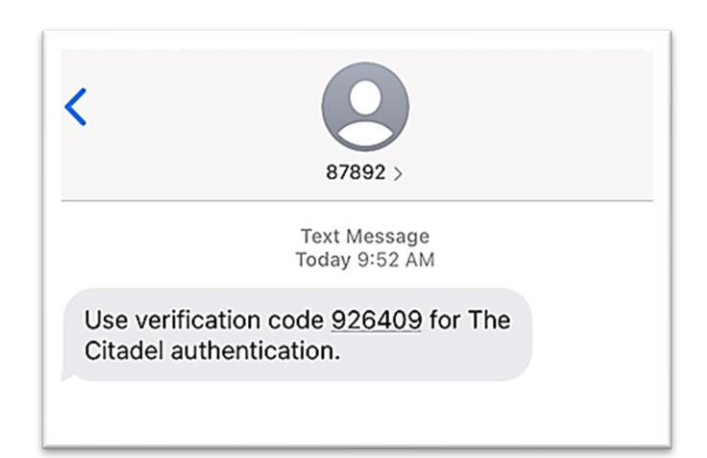

- 7) Enter the verification code.
	- a. Click "**Verify**".

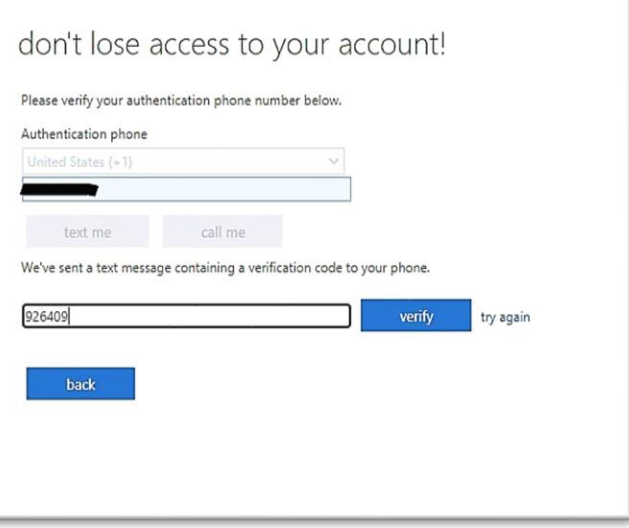

8) Now we will establish security questions. Click "**Set Them up Now**".

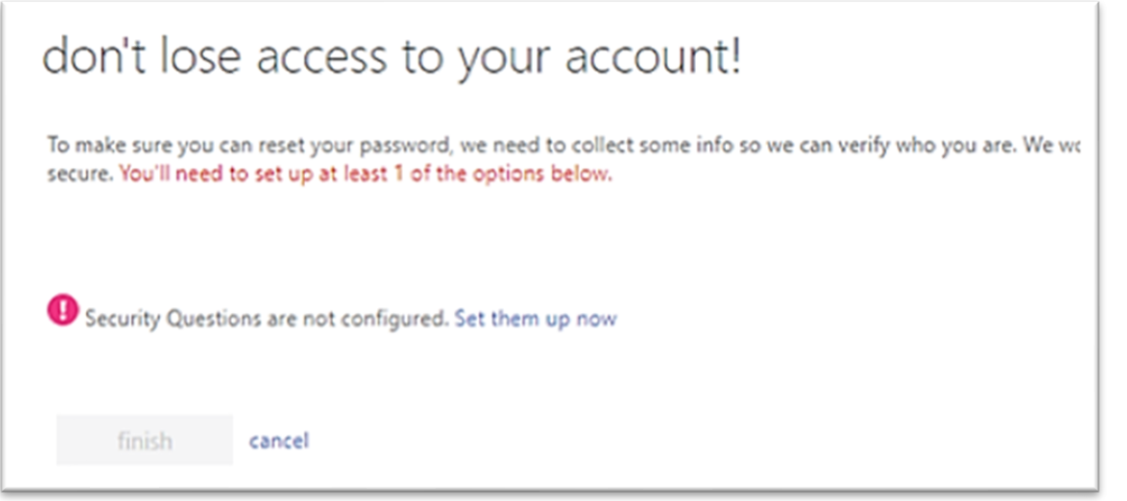

- 9) Select and answer three security questions that are personal and private to you.
	- 1. Once you are finished, Click "**Save Answers**".

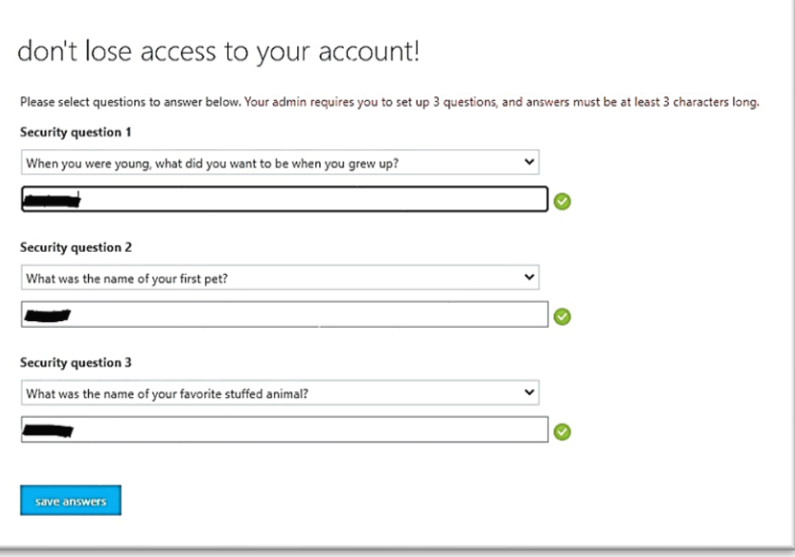

10) Once you have completed both of the Authentication Methods, click "Finish".

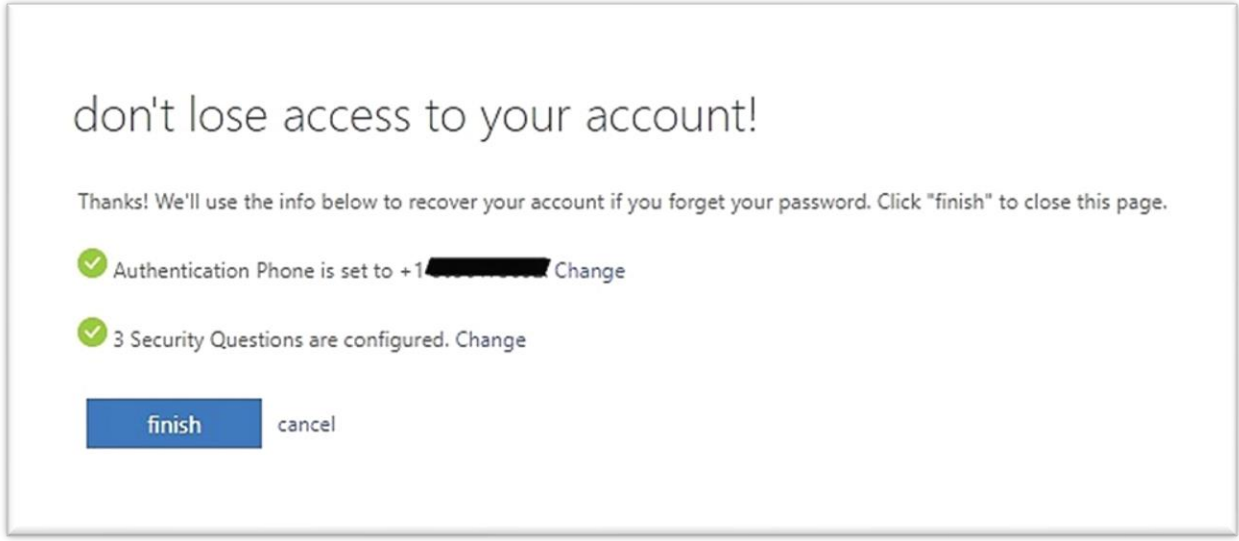

11) You have enrolled in the Microsoft Office 365 Password Manager. **You will now need to reset your password.**

Please continue to the next page in this guide for a step by step tutorial on how to change your password using the Microsoft Office 365 Password Manager.

## **How to Reset your Citadel Password:**

## **To begin, please follow these steps:**

- 1) Go to [https://passwordreset.citadel.edu](https://passwordreset.citadel.edu/)
	- a. Replace "**USERNAME**" with your Lesesne Gateway username.
	- b. Type the characters that you see on the screen and choose "**Next**".

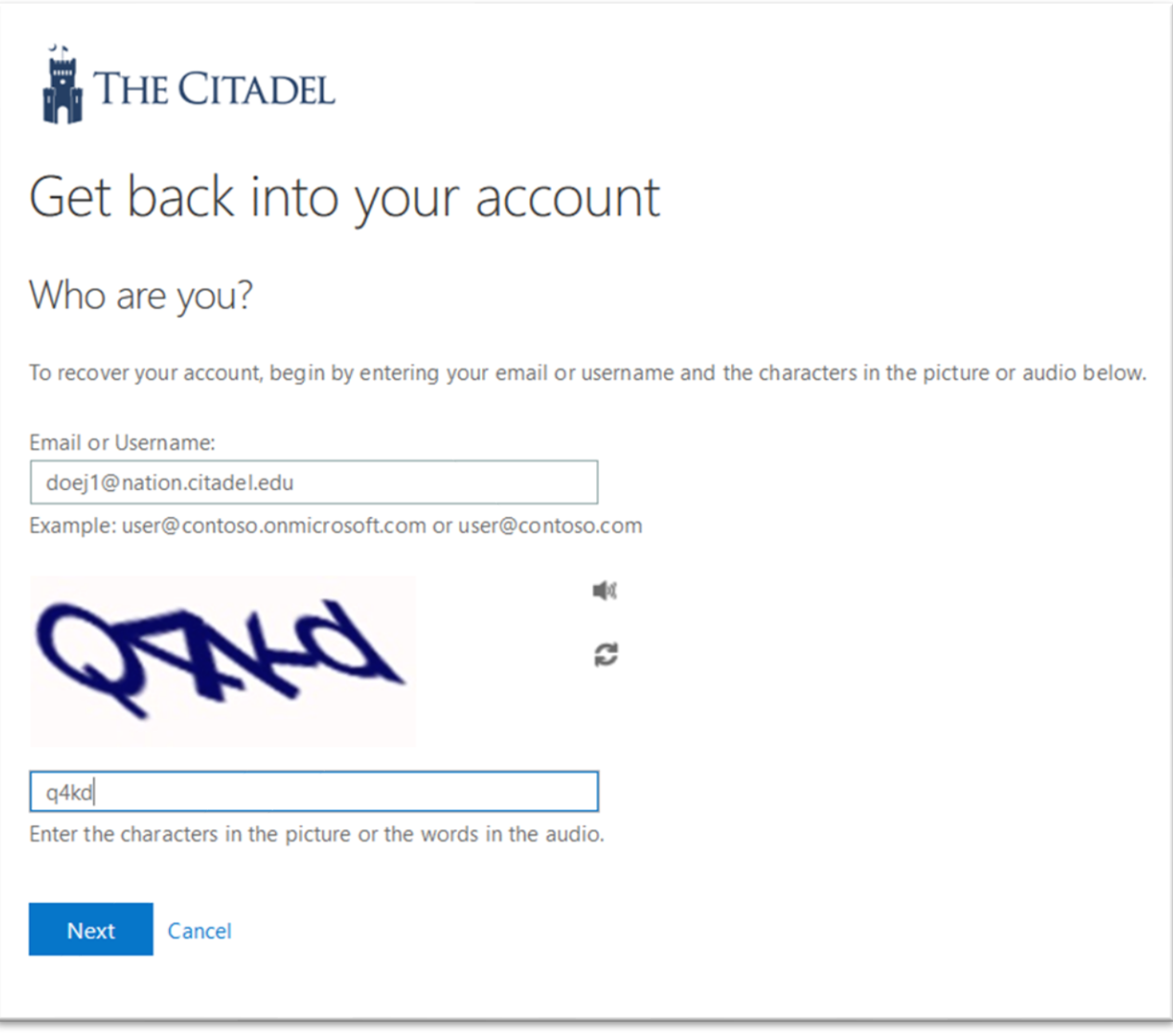

- 2) Now choose the option which works best for you to verify your identity. In this example we will use the "**Text my mobile phone**" option.
	- a. Enter your mobile phone number and choose "**Next**".

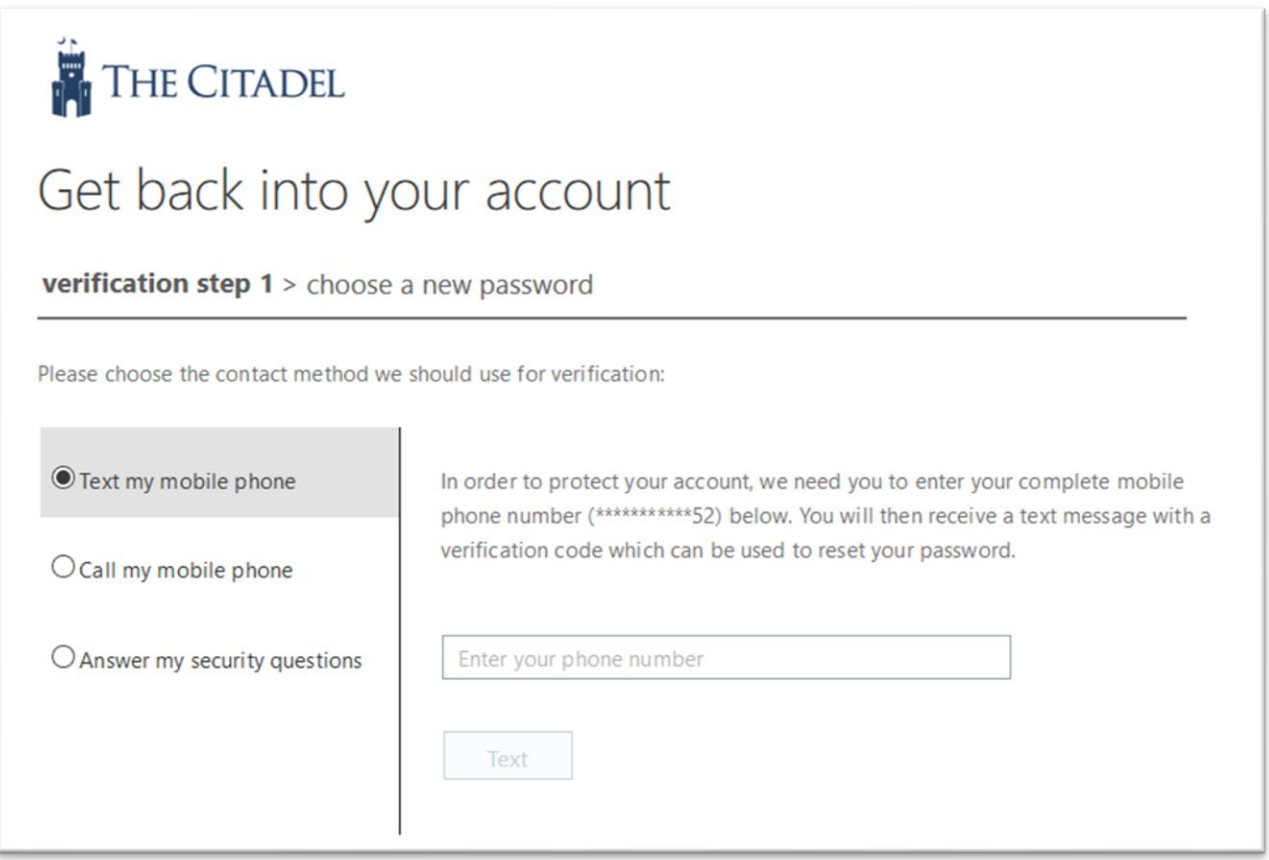

3) Enter the verification code that you received on your mobile phone and then click "**Next**".

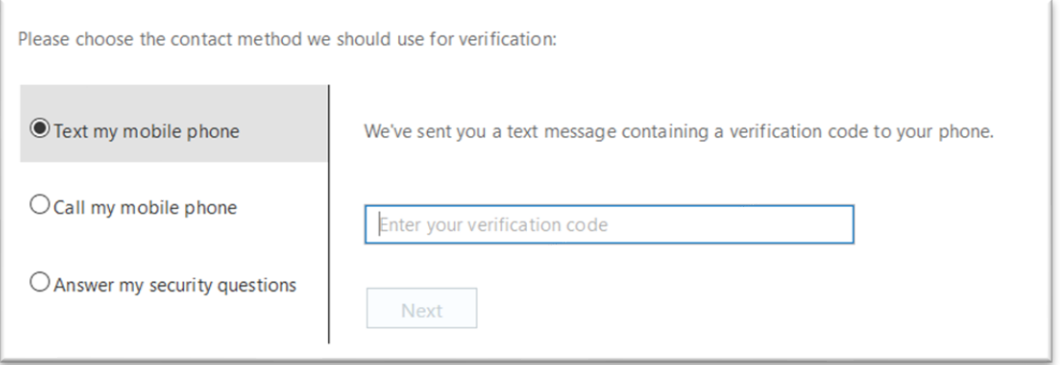

- 4) Now we are going to establish a new password for your Citadel account. **Passwords must meet complexity requirements:**
	- a. Must contain at least **12 characters**.
	- b. Use of uppercase letters, numbers, and passphrases are encouraged.
	- c. Passwords must **not** be easily guessable.

Type your new password and click "**Finish**".

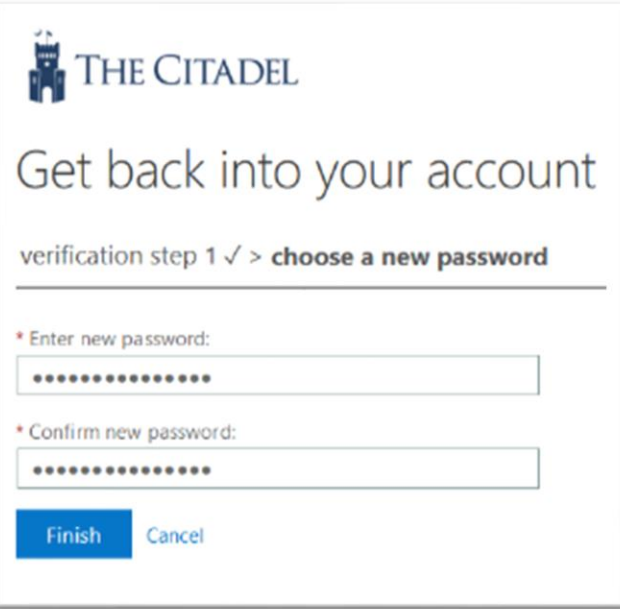

5) Congratulations you have now successfully changed your Citadel password! Any future logins to Citadel systems will require the use of your newly established password.

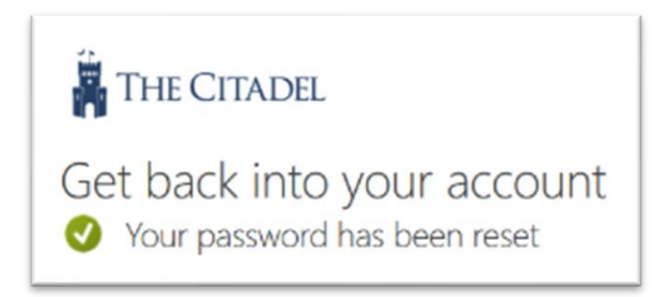

If you experience any issues or have any questions, please contact the Help Center at 843-953-HELP or helpdesk@citadel.edu